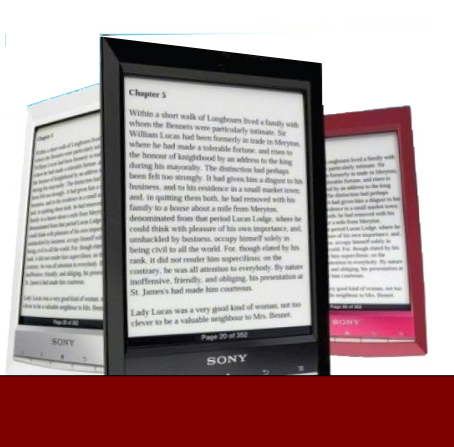

# **SETTING UP YOUR Sony Reader No Wi-Fi**

**Upon opening up your new Sony Reader you will find a guide to get you started. It includes information on how to turn on your Reader, locate and identify different buttons and how to charge it.** 

### **Setting Up to Borrow From the Public Library**

You will need to download **Sony Reader Library**  to your computer. You can do this by going to **http://ebookstore.sony.com/download** and following the steps for download to a PC or to a MAC. Follow the steps to create a free **Sony Store ID** and register your device.

### **Browsing the Catalogue**

On your computer go to the Library's website and click on the **Library to Go** button on the left hand side. **Or type** 

**http://downloads.bclibrary.ca** into the address line of your web browser. This will open up the Library's **Digital Catalogue.**

There are different options for finding books. You can choose to browse by genre or search for specific authors / titles. You can show only titles with copies available by clicking on the box below the search options.

It is possible to place holds on items that are currently out by selecting **Place a Hold.** The Library will then contact you by email once your hold is available.

When you have found an item you wish to check out select **Add to Cart.** You can add up to 5 items to your cart and they will be held for 30 minutes.

Once you have finished selecting titles tap **Proceed to Checkout.** You will need to enter your Library Card number without spaces.

At this point you can select how long you wish to have eBooks checked out (7, 14 or 21 days) in the drop down menu. Select **Confirm Checkout.**

Press the **Download** button under the item. You will be asked if you want to **Save or Open** the file. Select **Open.** It should automatically open in the **Sony Reader Library** in the **My Library** tab.

### **Transferring to Your Device**

You may now transfer the item to your computer to your device by connecting them with the USB cable. You will notice that your reader will say **USB Connected.** Your device will ask you if you wish to **Auto Sync.** Select **OK.** This should transfer your eBook to your reader.

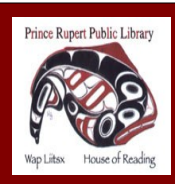

www.princerupertlibrary.ca

Style and content of this help sheet are courtesy of the *London Public Library*

250-627-1345

## **Browse the Catalogue Sony Reader wi-fi**

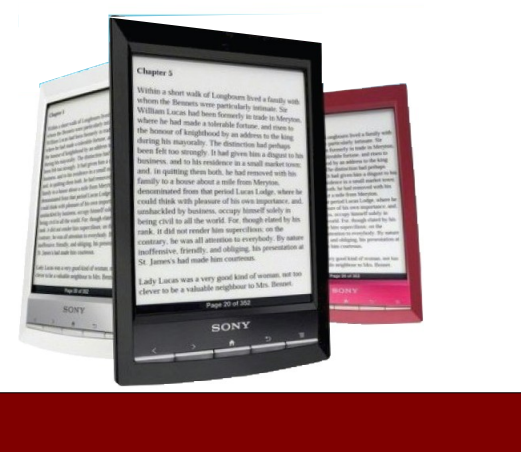

**Disconnecting Your eReader** 

In the **Sony Reader Library** there is a **Disconnect Reader** icon. Click on that icon to disconnect your eReader from the software, then unplug your eReader.

#### **Returning eBooks**

eBooks and audiobooks automatically return on their due date. If you wish to return an item early you may do so by going to your computer and opening **Sony Reader Library,** clicking on **Books** and than clicking on the book cover. Touch **More Actions** and select **Return Borrowed Book** to return the title back to the library.

### **FAQ**

- eBooks and audiobooks cannot be renewed.
- There are never fines on eBooks and audiobooks.
- You have a checkout limit of 5 items.

### **Additional Help**

- Visit the **Digital Help** available through **British Columbia Libraries** e-catalogue
- Telephone 250-627-1345 during Library operating hours.
- Email us at [info@princeruperlibrary.ca](mailto:info@princeruperlibrary.ca)

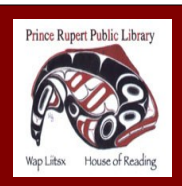

www.princerupertlibrary.ca

Style and content of this help sheet are courtesy of the *London Public Library*

250-627-1345